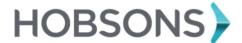

#### **Lesson Overview**

You can use Naviance Student to discover personal interests and research careers and colleges during high school. The **Resume Builder** provides a framework for your resume development.

### **Getting Started**

To get started, click the **About Me** tab on the upper right-hand corner of your Naviance Student home page. Next, click **Home** on the drop-down menu.

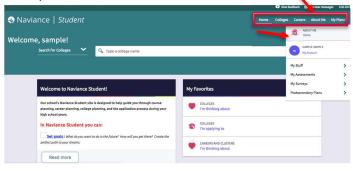

### Resume is located in your student banner.

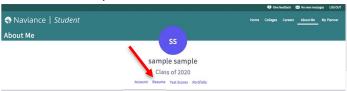

# **Resume Sections**

"Resume Sections" is where you begin building the various sections of the resume. Click the **Add Sections** (+) icon to select section to enter relevant information.

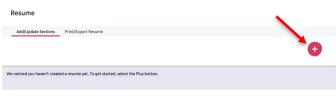

- 1. Objective
- 2. Summary
- 3. Work Experience
- 4. Education
- Volunteer Services
- 6. Extracurricular Activities
- 7. Awards/Certificates
- 8. Skills/Academic Achievements
- 9. Music/Artistic Achievement
- 10. Athletic Achievement
- 11. References
- 12. Additional Information
- 13. Leadership

### Enter necessary information:

- The section heading will provide a tip to assist you with understanding the purpose of that section. If the tip is long, use More tips to expand the tip.
- 2. All \* are required fields.

- Each section provides related fields of data to complete. Enter the information, as needed.
- At the bottom, click ADD to complete and add section to resume.
- Once an item is added, a new option displays to Add new information for that same section.

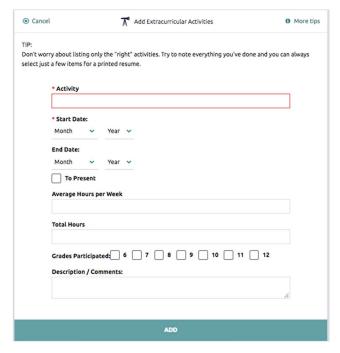

# **Build the Resume**

After adding **Sections**, you can build your resume.

1. Click Print/Export Resume tab.

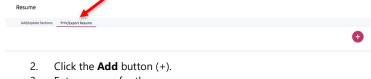

- 3. Enter a name for the resume.
- Select a template from Choose a print friendly template.
- Click Continue.

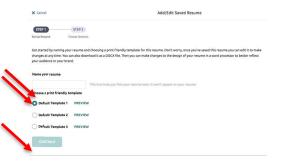

- Check the **Sections** you would like to add to the resume.
- 7. Click **SAVE RESUME.**

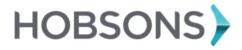

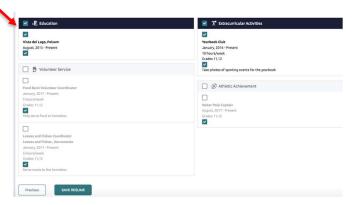

- Click **Download PDF** or **Download DOCX** options below the saved resume of choice to download that resume format.
- 9. Use **Edit** to make changes to the name or template assigned to your saved resume.
- 10. Click **Remove** to delete the saved resume.

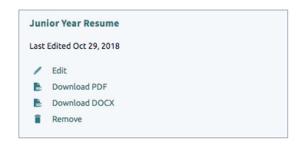

Note: THE INSTRUCTIONS UNDER THE BUILD THE RESUME SECTION ARE WHAT GIVE YOU CREDIT FOR COMPLETION!